# **Revit Structure 3 – ETABS® Data Exchange**

#### **Overview**

This document describes how to exchange Building Information Modeling (BIM) data between Revit Structure 3 and ETABS, a three-dimensional physical object based analysis and design package developed specifically for building type structures, including commercial, residential, healthcare and educational facilities. This transfer of information is two-way: data can be sent from Revit Structure to ETABS, and then Revit Structure can be updated with changes made in ETABS. A link also exists for sending a new model created in ETABS to Revit Structure without any prior Revit Structure file.

Creating a single physical model in Revit Structure that can be accessed and used directly by ETABS reduces the time and effort associated with analytical model creation, as well as minimizes the chances of misinterpretation or data input error. Structural changes made in the ETABS program are easily coordinated with Revit Structure to keep the project, and hence drawings, up to date. The flow of information is idealized in the schematic below.

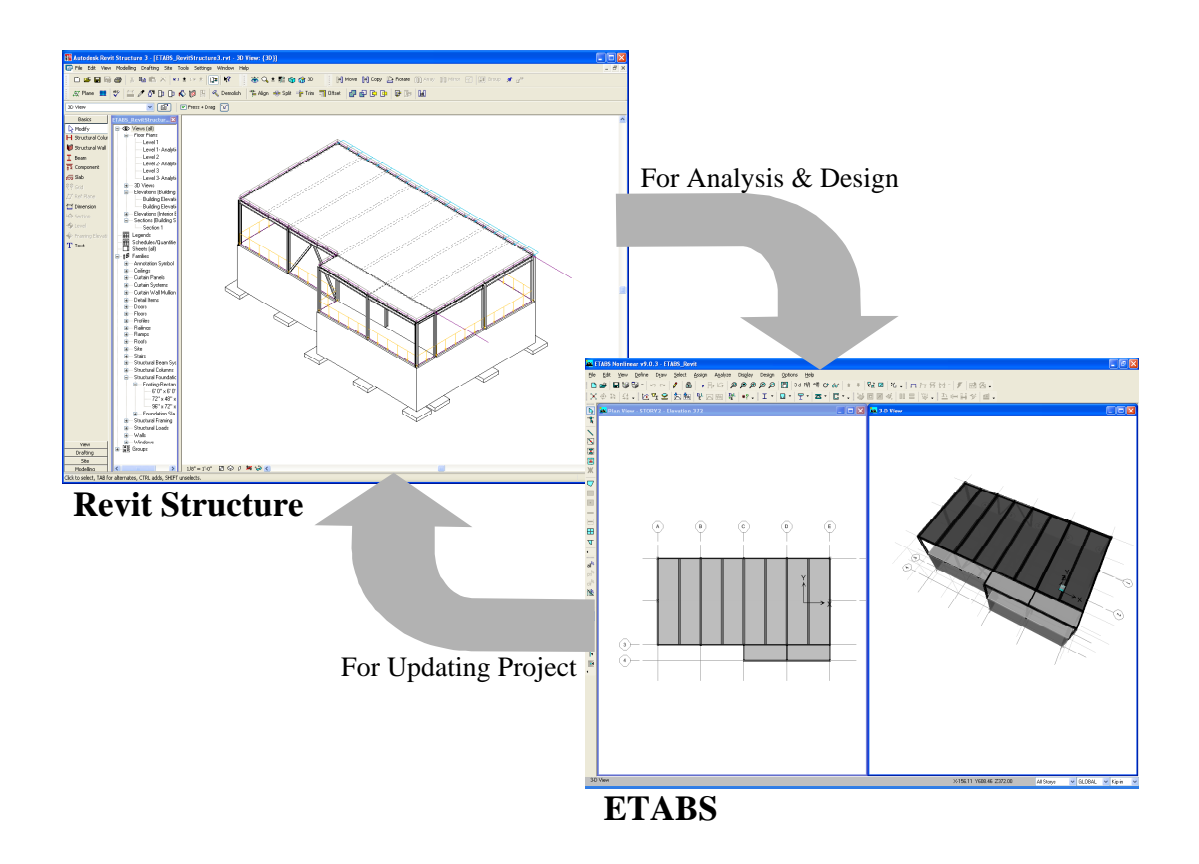

#### **Introduction**

A project created in Revit Structure can be opened in or exported to ETABS, where it can be modified, analyzed and designed. Changes to the frame section assignments, as well as composite beam data and end shear reactions may be imported back into Revit Structure to update the project. The entire model, or only a selected portion, can be sent to ETABS. The following components and entities can all be imported into ETABS:

- Level
- Grid
- Material
- Frame
- Frame Section
- Wall
- Floor
- Footing
- Load Case
- Point Load
- Line Load
- Area Load
- Load Combination

A model created in ETABS can also be sent to Revit Structure to initialize a new project. In this case, the following components can be imported into Revit Structure:

- Level
- Grid
- Frame
- Floor
- Wall

### **BIM Data Transferred to ETABS**

When exporting a Revit Structure building model, some or all of the following data entities may be utilized by ETABS:

Level: Attributes include the level name and elevation, which are imported as story data into ETABS. ETABS allows the user to edit/modify the story data at the time of import as shown in the form below.

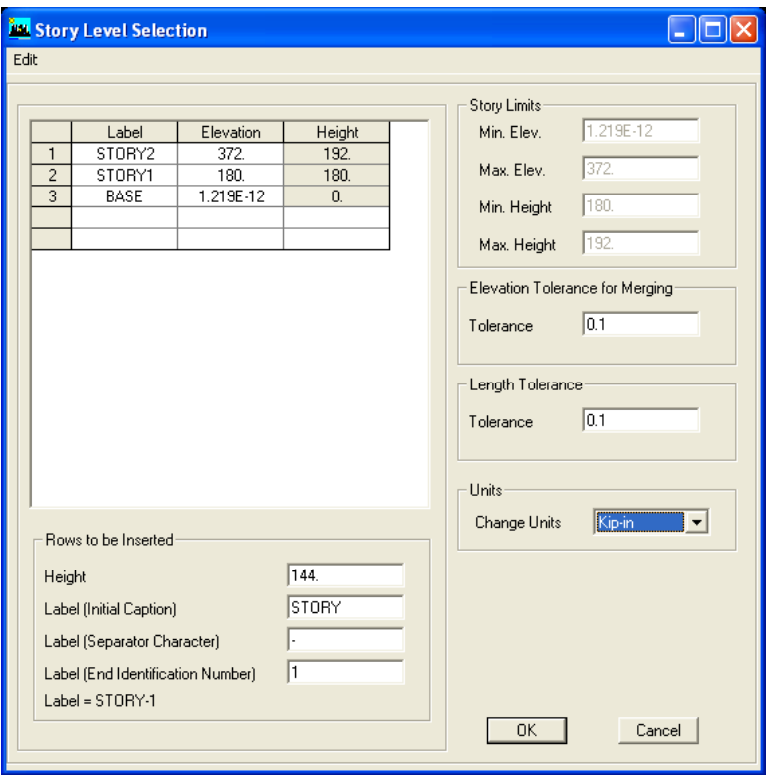

**Grid:** Attributes transferred include grid names, used as grid labels in ETABS, and grid points for locating the grid.

**Material:** This includes information such as the material type (i.e., steel, concrete, etc.), properties (e.g., Young's Modulus), and material strengths. Any material associated with either a floor or frame in the Revit model will be exported to ETABS.

**Frame:** Attributes include geometry, assigned sections, frame families, which are converted to Auto Select Section lists in ETABS, frame releases and rigid links (end offsets), orientation angles, as well as design information such as camber and number of shear studs.

**Frame Section:** Attributes transferred depend upon the type of section. For steel sections, the section name will be exported and then used by ETABS to look up a section in its own database (i.e., AISC, CISC, etc.). For other section types, various dimensional parameters will be exported. For example, a rectangular concrete column will export the width (B) and height (H) of the section.

**Wall:** Information exported includes geometry and thickness.

**Floor:** This information includes floor geometry, number of layers, layer thickness, layer material, and floor span direction. If curves are used to define floor geometry in Revit Structure, ETABS will mesh the curved segments into a number of straight segments to approximate the curve. If more than one layer is defined within a floor, ETABS will treat the floor as a deck with concrete fill – a single layer is interpreted as a slab, which may have any assigned material.

**Footing:** Footing geometry is transferred, either as points for general footings or as width, length and thickness for rectangular footings. ETABS will set the base restraint to fixed for any column located within the boundaries of a footing.

**Load Case:** Attributes transferred include the load case name and category. Load case categories are mapped onto ETABS load case types, such as Dead  $\rightarrow$  Dead, Live  $\rightarrow$ Live, Wind → Wind, Seismic → Ouake, etc.

**Point Load:** This information includes the load case name, the location of the point load, and the associated force and moment in the three global directions (i.e.,  $F_x$ ,  $F_y$ ,  $F_z$ ,  $M_x$ ,  $M_y$ ,  $M_z$ ).

**Line Load:** This information includes the load case name, the start and end point locations of the line load, and the associated force and moment in the three global directions. Vertical line loads which lie across more than one beam will be appropriately distributed to the beams by ETABS, however, lateral line loads should be limited to a single beam.

**Area Load:** Attributes exported are the load case name, the points used to define the geometry of the area load, and the load in the X, Y and Z global directions. Any nonuniform surface load applied in Revit Structure will be automatically converted to a equivalent uniform area load by ETABS.

**Load Combinations:** This information includes the load combination name, the load cases, and the load case factors for each load combination.

## **BIM Data Transferred from ETABS to Revit Structure**

After completing the analysis and design in ETABS of a model initially created in Revit Structure, the following data may be sent back to Revit Structure for updating the project.

**Frame:** Attributes transferred include the frame section, composite beam results(e.g., camber and design studs), and the maximum shear reaction at both ends. A warning message will be given by Revit Structure if ETABS has assigned a new section that does not currently reside in a structural family – structural families should be revised prior to updating the project. The Revit Structure project will also be updated with any frame location changes made in ETABS, as well as deletions and additions of frames made in ETABS.

If transferring a new model from ETABS to Revit Structure when no prior project exists, the transfer will include Levels, Grids, Frames, Floors and Walls.

#### **Procedure: Sending the Model to ETABS**

The following steps describe how to share your model with ETABS.

**NOTE**: The import/export functions described in the following section require that a compatible version of ETABS be available and that the CSi data interchange application,  $CSiXRevit^{TM}$ , be installed.

- 1. Select the **Tool > External Tools > Send Model to ETABS…** command. The Send Model to CSi Software dialog box is displayed. If you have selected some elements in the model, the Selected Objects Only check box is displayed allowing you to export only a subset of the model for analysis. If you have not selected a subset, this option is not available.
- 2. Click the **Start** button. The current file name is listed, and the objects in the model are counted. The Send Model to Csi Software dialog box will look as follows:

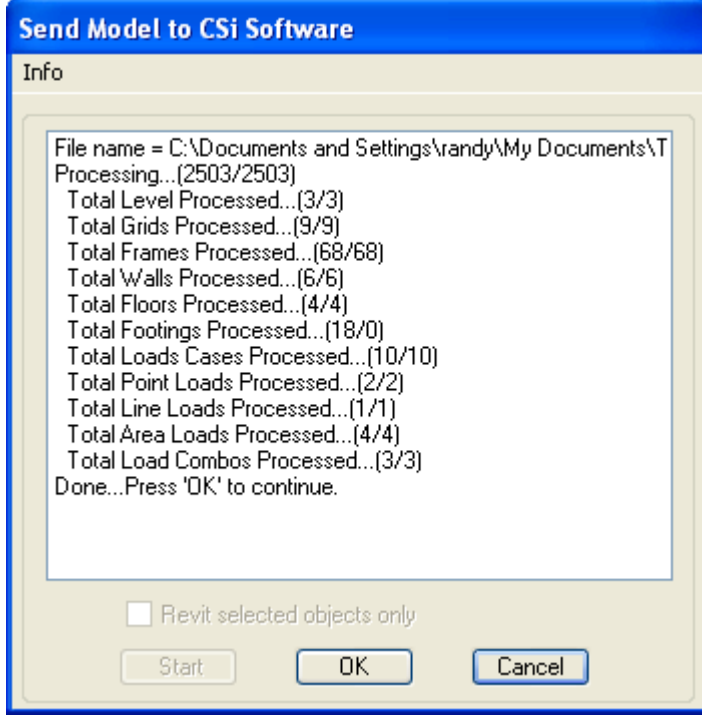

3. Click the **OK** button to open the File Options (Send Model to ETABS) dialog box as shown below.

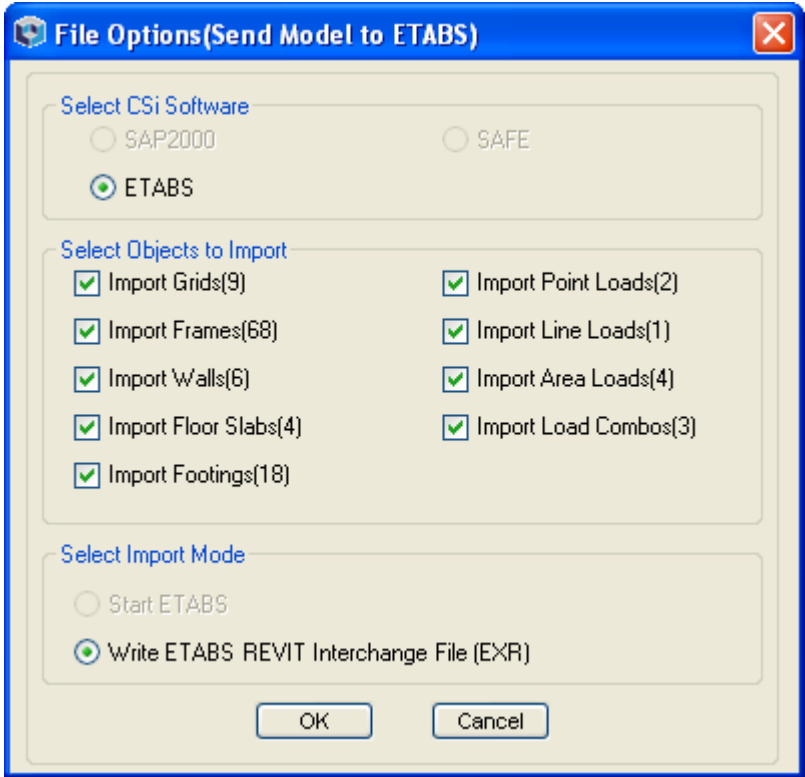

- 4. In the Select CSi Software area, select the program you wish to use for analysis and design. Note that programs not available will be grayed out.
- 5. In the Select Options to Import area, you may select the objects that you wish to send through to ETABS. The default is all objects selected.
- 6. In the Select Import Mode area, select **Start ETABS** if you have ETABS installed on your computer and you wish to start ETABS directly from Revit Structure. This option will result in ETABS opening immediately and creating plan and 3-D views of the Revit project model. Note: Revit Structure may appear to be unresponsive while running ETABS, and will remain in this suspended state until you exit ETABS. Therefore, to ensure that you do not lose recent changes to your project, make sure you save the model in Revit Structure just prior to starting ETABS.
- 7. In the Select Import Mode area, select **Write ETABS REVIT Interchange**  File (EXR) if you do not wish to run ETABS directly. This would be the case if you are an architect and wish to write a file that can be shared with structural engineers running ETABS. This file can be imported into ETABS, analyzed and designed, and then sent back for updating the Revit Structure project.
- 8. Click the **OK** button to either start ETABS or to write out the .EXR file.
- 9. If you have written out an .EXR file, this file may be imported into ETABS by starting the ETABS program, and going to the **File > Import > Revit .exr file…** command.

Within ETABS, you can view, edit, analyze, and design the model as needed. ETABS allows for both static and dynamic analyses, as well as steel and concrete design. Changes made to any part of the model in ETABS are reflected in the analytical and physical model when it is imported back to Revit Structure. For example, if you change a column size from W14 x 68 to W14 x 99 based upon the design optimization in ETABS, the physical model is updated in Revit Structure. Note: Make sure that any new sections assigned in ETABS are available in the structural frame families used in Revit Structure prior to importing the updated file.

## **Procedure: Updating the Model from ETABS**

The following steps describe how to update your Revit Structure project with information from your ETABS analysis and design.

**NOTE**: Before you can successfully update your project with ETABS model information, make sure that sections used in ETABS have been loaded into your Revit structural member families.

- 1. Once you have edited, analyzed and designed your structure in ETABS, save the ETABS file by selecting the **File > Save…** command.
- 2A. If you started ETABS outside of Revit Structure, select the **File > Export > Revit .exr File…** command within ETABS to display the Export File For Revit dialog box shown below. Select the Update Existing Model in Revit option in

the Option to Export area. Start Revit Structure, and click on the **Tools > External Tools > Update model from ETABS…** command and select an import file to display the File Options (Update Model from ETABS) dialog box, or;

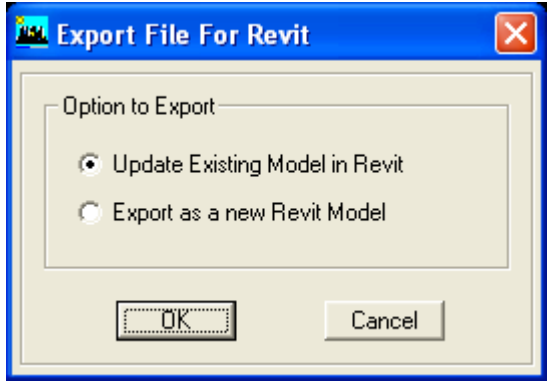

2B. If you started ETABS from Revit Structure directly, exit ETABS by clicking on the **File > Exit…** command to return control to Revit Structure. Once ETABS is closed, the Revit Structure dialog box will change from File Options (Send Model to ETABS) to File Options (*Update* Model from ETABS) as shown below.

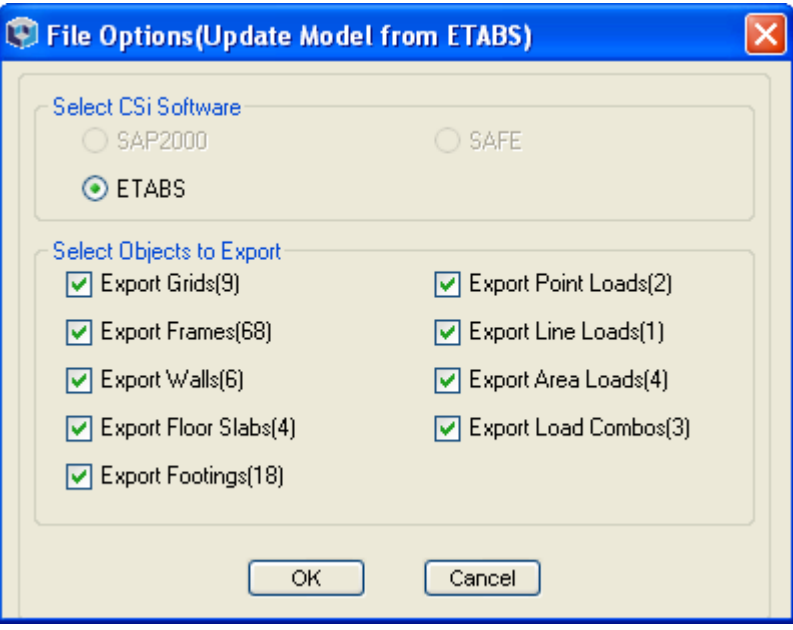

3. On the File Options (Update Model from ETABS) dialog box, select the program you wish to import the data from in the Select CSi Software area. Note that programs not available will be grayed out.

- 4. In the Select Options to Export area, you may select the objects that you wish to import from ETABS. The default is all objects selected.
- 5. Click the **OK** button to display the Update Model from CSi Software dialog box as shown below. If you have selected some elements in the model, the Selected Objects Only check box is displayed allowing you to import only a subset of the model for updating. If you have not selected a subset, this option is not available.

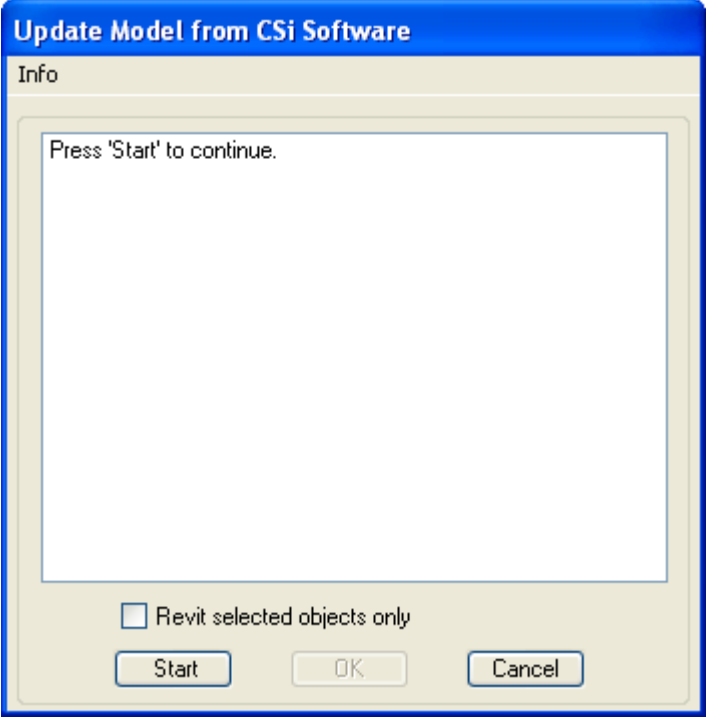

- 6. Click the **Start** button. A list of the objects updated in the model is displayed.
- 7. Click the **OK** button to close the Update Model from CSi Software dialog box and complete the updating process.

#### **Procedure: Importing a New Model from ETABS**

The following steps describe how to create a Revit Structure project from a model initially created in ETABS.

**NOTE**: Before you can successfully update your project with ETABS model information, make sure that sections used in ETABS have been loaded into your Revit structural member families.

1. Once you have edited, analyzed and designed your structure in ETABS, save the ETABS file by selecting the **File > Save…** command. 2. Select the **File > Export > Revit .exr File…** command. The Export File for Revit dialog box is displayed as shown below.

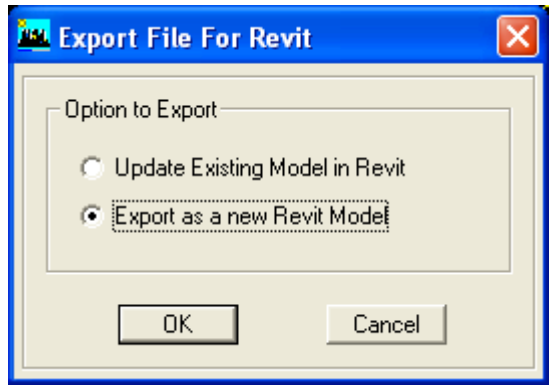

- 3. In the Option to Export area, select the Export as a new Revit Model option.
- 4. Click the **OK** button to close the Export File For Revit dialog box and open the Export ETABS Interchange Revit File dialog box. Enter a file name under which the .EXR file will be saved.
- 5. Click the **Save** button to close the Export ETABS Interchange Revit File dialog box.
- 6. Start Revit Structure, and click on the **Tools > External Tools > Import Model from ETABS as a new Revit Model…** command to display the Open EXR File dialog box shown below.

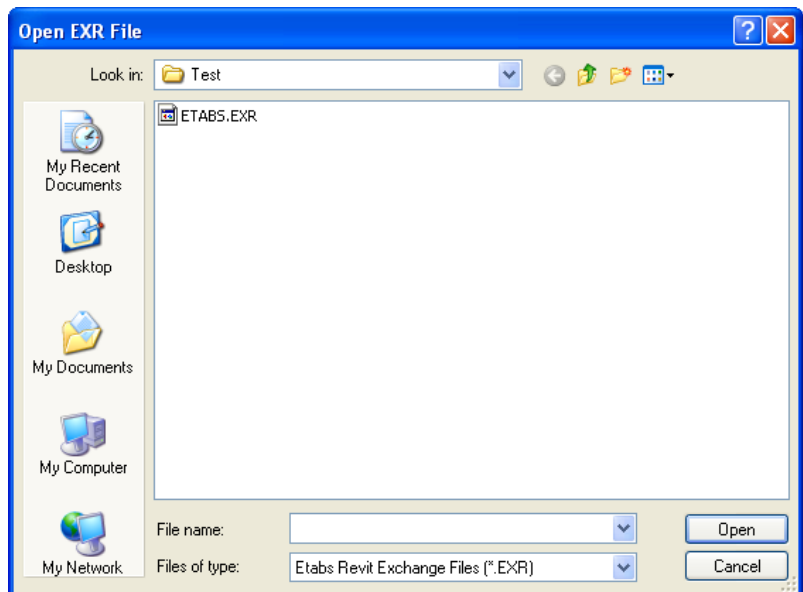

7. Select a file from the Open EXR File dialog box, and click the **Open** button. This opens the Export ETABS model as New Revit Model dialog box shown below. Upon completion of the review, a new project will have been created in Revit Structure that contains the Levels, Grids, Frames, Floors and Walls as

imported from ETABS.

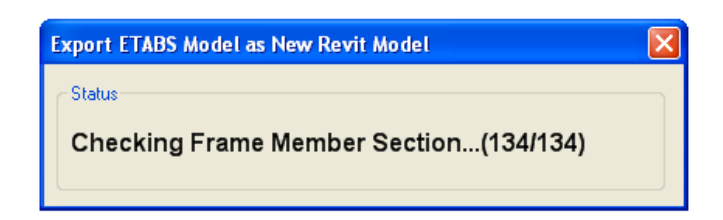

#### **Reviewing the Log File (.log)**

Every time a model is sent from Revit Structure to ETABS, or from ETABS to Revit Structure, a file with the extension *.log* is created. This file will list any errors or omissions encountered when generating the EXR file, and therefore, should be checked each time an exchange of data is performed. The .log file also lists the build numbers for CSIxRevit and Revit Structure, which should be identical to ensure that no misinterpretation of data occurs. The first few lines of the .log file will have the following format:

CSixRevit Revit API Version = 3.0 CSixRevit Revit API Build = 20060325\_2300 Current Revit Version = Release 3 Current Revit Build = 20060325\_2300

It is the "Build =" numbers that should be the same – having the same Version numbers but different Build numbers does not guarantee data consistency.